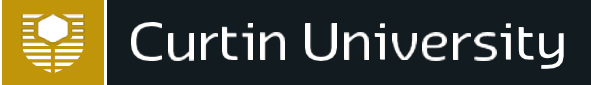

# International SLIIT eApplications

Curtin is now offering SLIIT students the opportunity to apply via the eApplication system.

Please find below important information to complete the application.

## **BEFORE YOU APPLY**

You must have the following documents ready to upload before you start the online application process. They must be colour scanned photocopies of your original document.

- A form of identification (Passport or Birth Certificate translated in English or National ID translated in English)
- English Language Proficiency
- Academic Transcript(s) If you have not received your Academic Transcript at the time of application you will receive a Conditional Offer. Once you have received your Academic Transcript please email it to curtin-enquiries@sliit.lk

## **APPLY FOR YOUR COURSE**

To apply for the **Bachelor of Computing** 

You do not need to search for Software Engineering in Step 2.

You will automatically go into **Software Engineering.**

**APPLY NOW** 

To apply for the **Bachelor of Engineering (Honours)** 

Complete Step 1 and Step 2, then in "Step 3 - Apply", you will need to type which major you wish to apply for:

-Civil and Construction Engineering -Electrical and Electronic Engineering -Mechanical Engineering -Mechatronic Engineering

**APPLY NOW** 

## To apply for the **Bachelor of Information Technology**

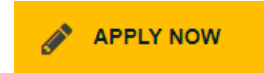

To apply for the **Bachelor of Science (Computer Systems and Networking)**

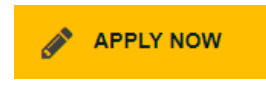

CRICOS ProviderCode 00301J. ADV083TBA

# **Before you start**

If you are a **brand new student** and have never registered to Curtin before, select option 4.

If you have **already registered and have an ID**, please select option 2 to login and apply.

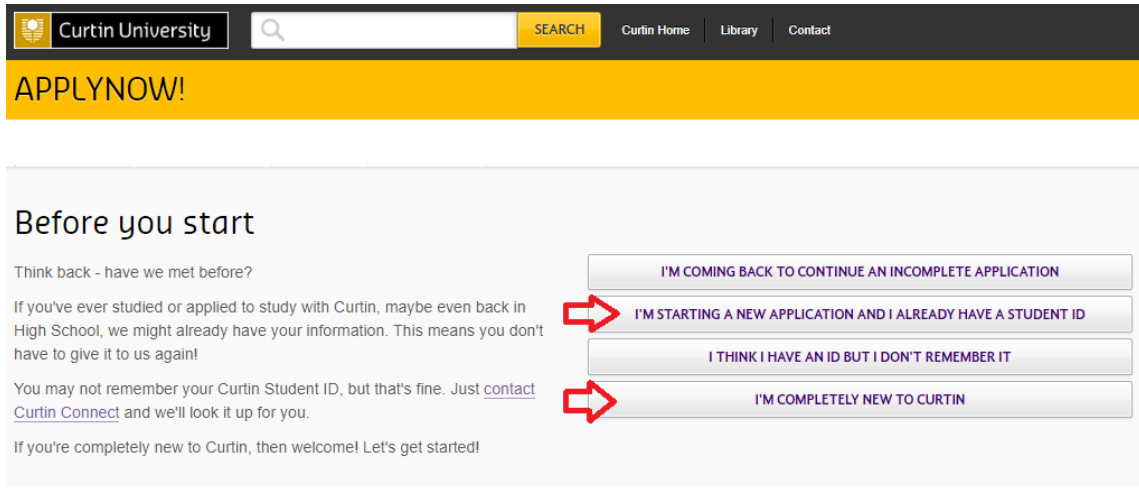

Once you have made your selection, you must check off each box on the right, even if it's not relevant to you. Only then the 'Continue' button will enable and allow you to proceed.

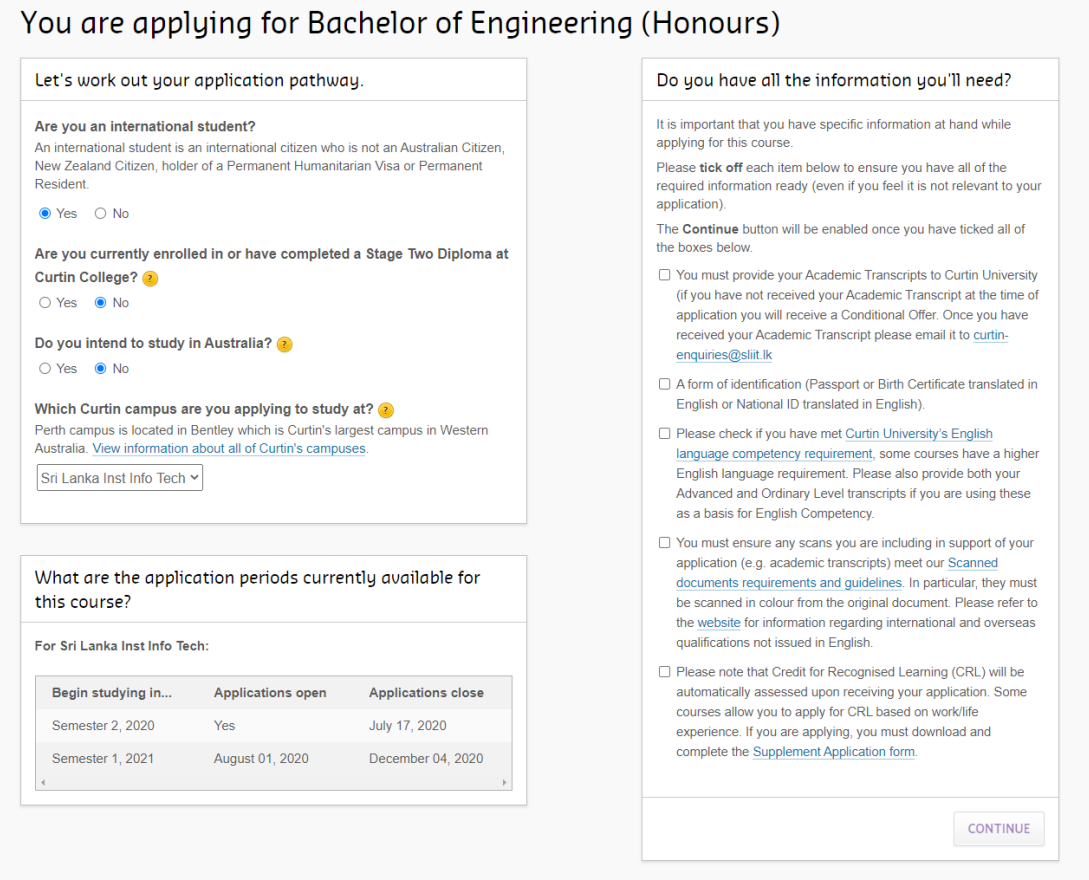

### **INSTRUCTIONS TO STUDENTS**

Fill out your personal details as they appear on your documents. Fields marked with \* are mandatory and must be completed.

You have 40 minutes to perform an action or the page will time out. **Please only register once.**

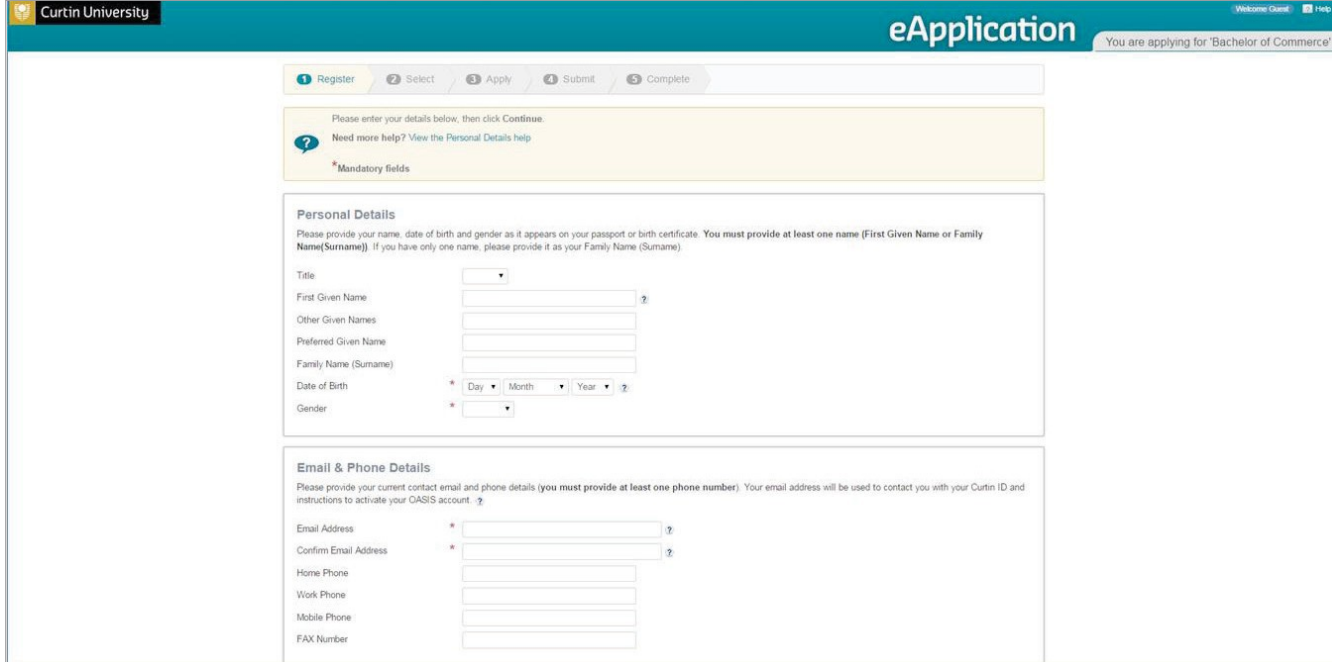

Select your citizenship status as 'Offshore student' and country of citizenship. Fill out all mandatory fields and click 'Continue'.

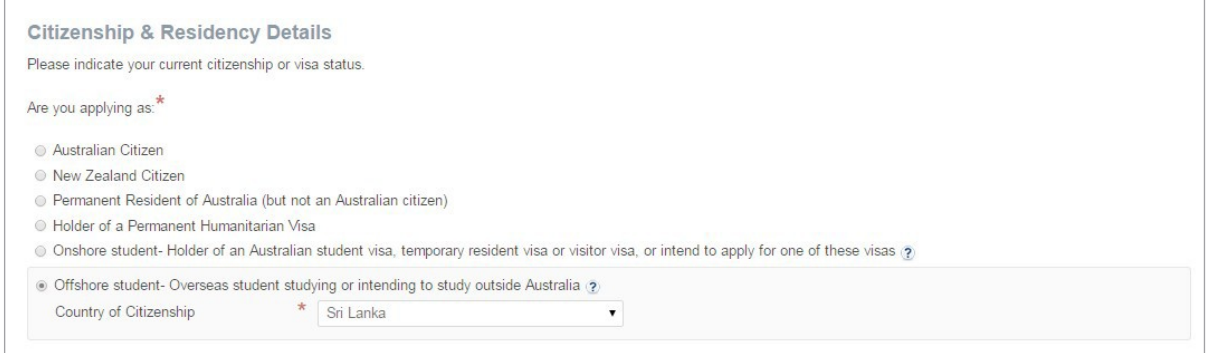

4. Click 'Continue' and confirm your details then click 'Register & Continue'. At this point you will receive a registration confirmation email which will contain your designated Curtin StudentID.

5. On 'Step 2 – Select' all availabilities including the Bentley campus will pre-populate for the course you wish to study. Identify the availability with 'Location = Sri Lanka Inst Info Tech', choose 'Full Time' study load and click 'Apply' to continue.

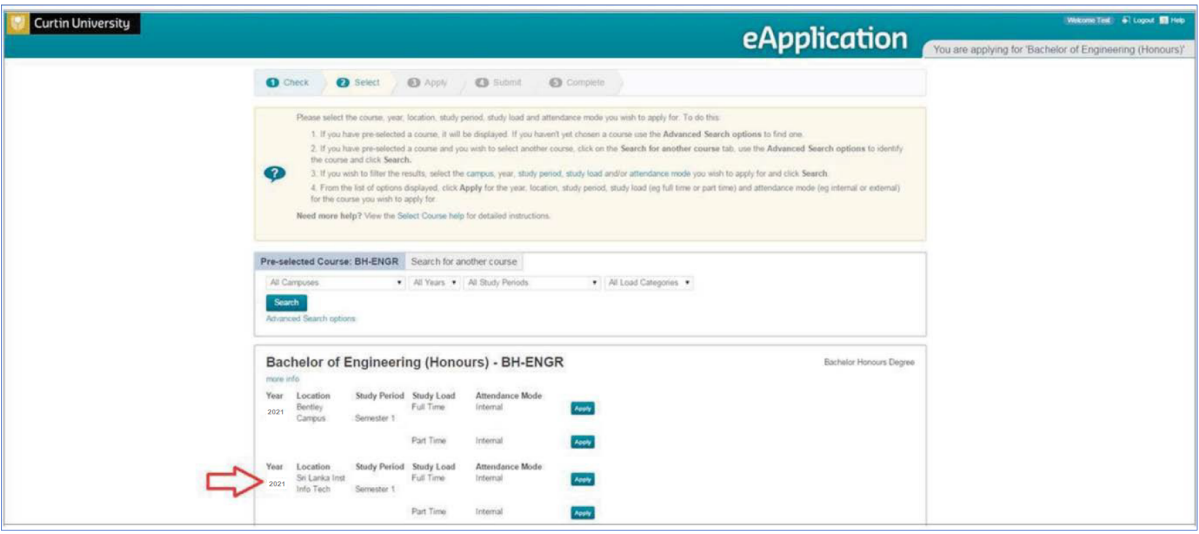

6. Confirm your selection and click 'Continue'.

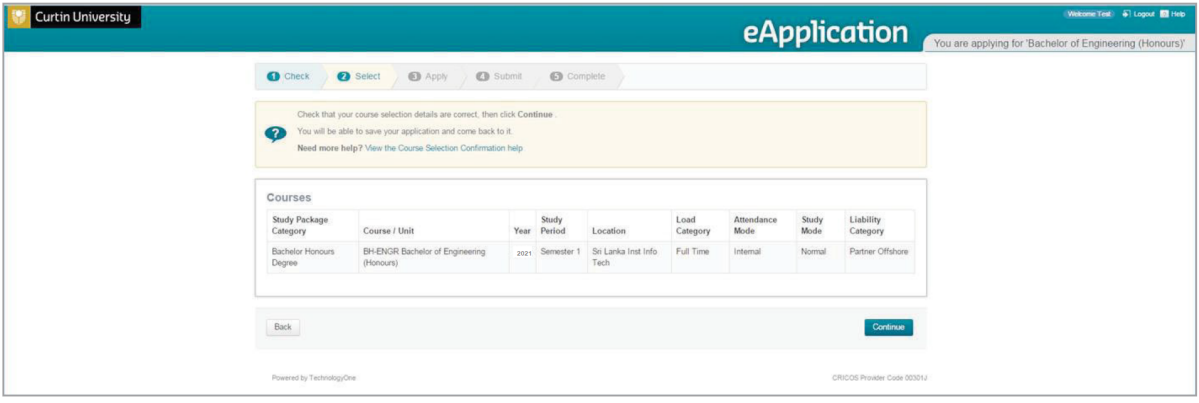

7. If you upload a file or use the floating 'Save' button on the page, you will receive the following message, which confirms an application has been created on the system for you. If you start an application and for whatever reason need to exit and return to it later, you can continue on with incomplete applications by logging into your OASIS account (instructions are indicated on page 4 , under #2). At this stage your application has not been submitted, it must be submitted in order to beassessed.

Your application has been saved but has not yet been submitted for assessment. You can exit at any time by selecting the 'View all my applications' button below, or the 'Logout' link above. Please note if you do not submit this application, it will not be considered if the closing date for the study period has lapsed.

8. Answer all application requirements and upload the appropriate attachments into each question.

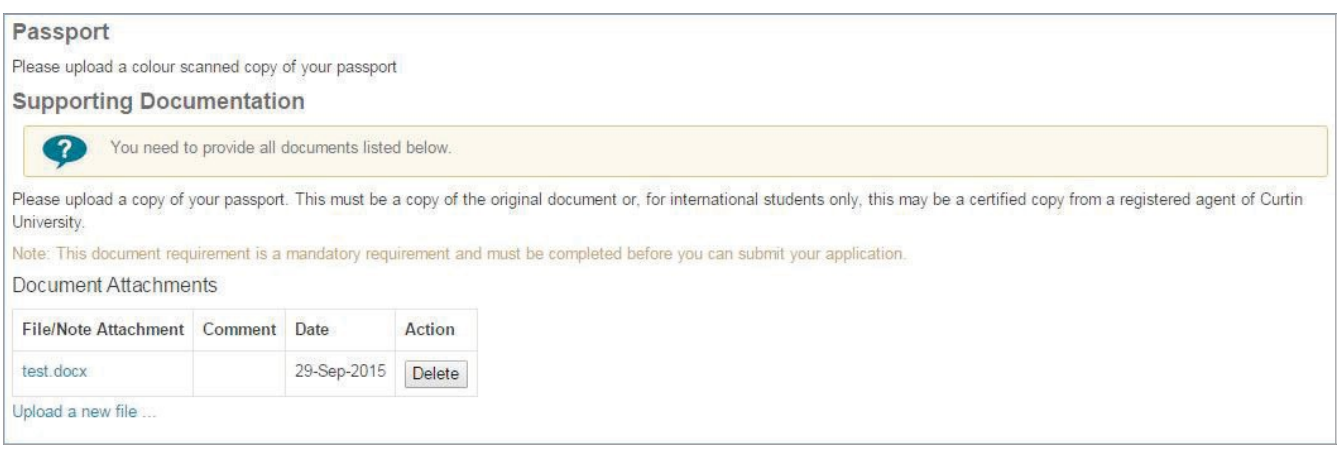

9. Once you have answered and uploaded all your files, click 'Save & Continue' to confirm your application details and scroll to the bottom to agree to the terms and conditions. Click 'Submit Application' to submit your application.

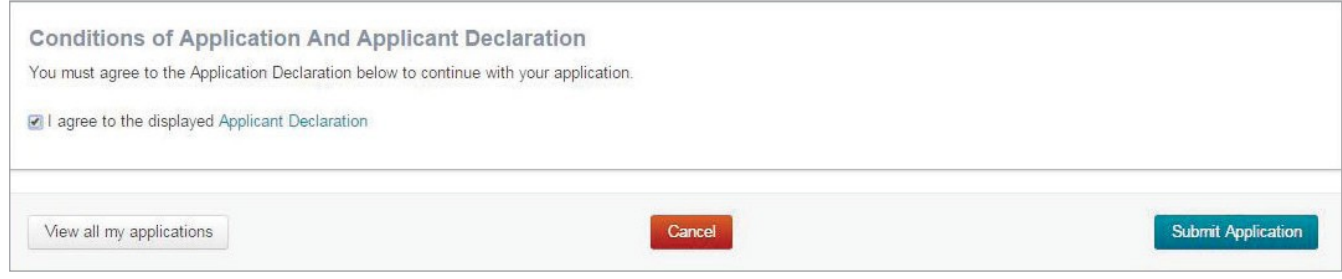

10. Once you have submitted the application you will receive the following message and a confirmation email.

Your application has been submitted.

#### **Activating your OASIS Account**

OASIS is the Curtin student portal to access course content, important emails and news.

Your registration confirmation email contains your designated Curtin Student ID and instructions to activate your account. Please allow 30-60 minutes from the point of registering to account activation.

Students who started their application and need to complete and submit it

1. Log into OASIS [https://oasis.curtin.edu.au/](https://oasis.curtin.edu.au)

## 2. Click 'View & edit applications' button

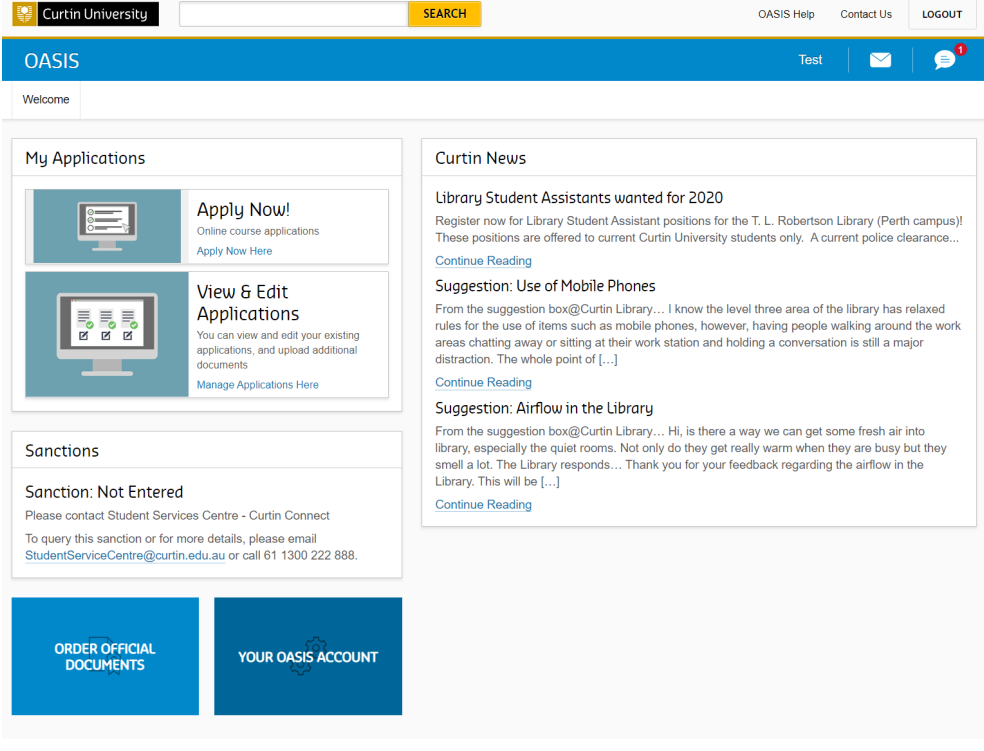

3. Click the 'View' button to go back into your application, you cannot upload or change responses once you have submitted your application. If you would like to make any changes or upload additional documents, please contact **curtin-enquiries@sliit.lk** and provide your Curtin ID.

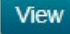

4. Once your application has been lodged as submitted, you will receive a confirmation email. Curtin staff will then assess it and contact you with the outcome of theapplication.

If you have any trouble completing your application or activating your OASIS account, please contact **[eapplications@curtin.edu.au](mailto:eapplications@curtin.edu.au)** for further assistance. If you have any questions relating your application or if you need to supply further documents after the submission of your application, please contact **curtin-enquiries@sliit.lk**